# TI-nspire

### *SIMILAR SHAPES Student Notes*

This TI-Nspire activity will help you to:

- understand, recognise, visualise and construct enlargements of objects;
- enlarge objects, given a centre of enlargement and scale factor;
- understand the mathematical meaning of the word *similar*.

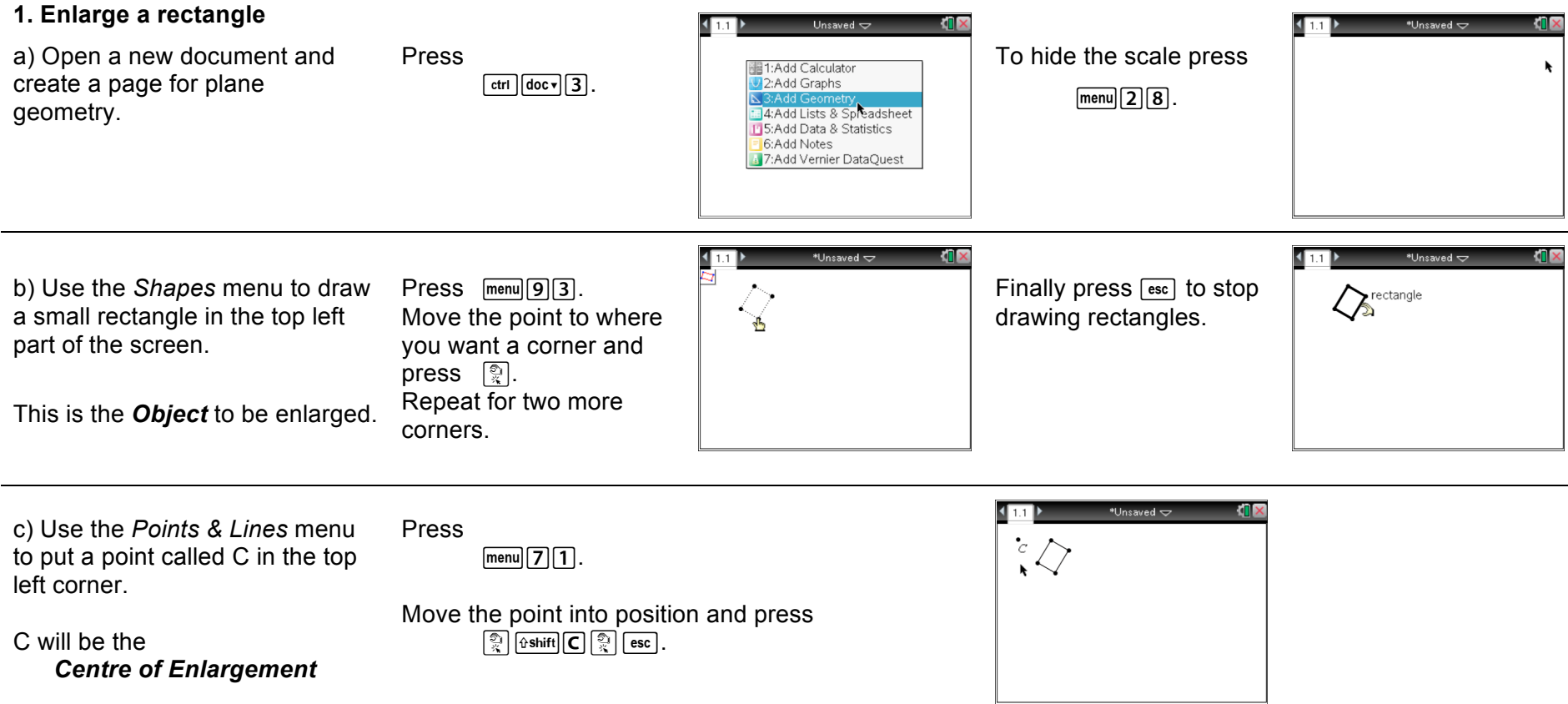

#### TI-nspire Barrie Galpin and Jay Timotheus \*Unsaved ~ **MIX** d) Use the *Actions/Text* menu to Click on the 3 and press Press You now have:  $[menu]$  1 $[6]$  $SF = 3$ put the number 3 in the top right  $\lceil \text{var} \rceil$  1 • an Object.  $\sqrt{\hat{v}$ shift  $\sqrt{S}$  $\hat{v}$ shift $\sqrt{F}$ and move to the top right corner. corner. enter • a Centre of  $Press$   $[$ enter $|3|$  $[$ enter $|$  $|$  $esc$  $|$ This will be the *Scale Factor* of Enlargement, the enlargement, labelled SF. • a Scale Factor. \*Unsaved <del>v</del> **MIX** e) Now you are ready to enlarge the object using  $Press$   $\boxed{menu}$  $B$  $5$ . Finally press  $\lceil \sec \rceil$ .  $\sim$ Option 5 in the *Transformations* menu. Move to SF=3.  $SF = 3$ Press **2.** You have enlarged the You will select SF, point C and the object and the Move to point C. Object and made an enlargement will appear automatically. Press **of**. Image. Move to the rectangle. The bigger rectangle is the *Image*.  $Press \quad \mathbb{R}$ . **2. Explore the enlargement** Move to one of the \*Unsaved <del>v</del> a) What happens to the image if corners of the object.  $\ldots$  arab it by pressing  $\lceil \frac{m}{2} \rceil$ . The hand closes up.  $\overline{C}$  $SF = 3$ you change the size of the When you see the hand object? over a point, like this... Move the corner around – what happens to the image?  $Press$  [ $esc$ ]. **TIL** \*Unsaved  $\overline{\smile}$ b) What happens if the whole Move to one of the sides  $\sim$ object moves? of the object.  $SF = 3$ ... arab it and move it around. When you see the word What happens to the image? rectangle ...  $Press$  [ $esc$ ].

Oxford GCSE Maths

TI-nspire

c) What if point C moves? Case of the Move to point C. Grab it and move it around. Which way does the image move if C moves up, or left? Try moving C inside the object. Move C back to its original position and press  $\lceil \sec n \rceil$ . d) What happens if the scale factor is changed? Move to  $SF=3$  and press  $[enter]$   $enter]$ . Change 3 to 2, or 2.5, etc. What would you expect to happen if SF=0.5? Try it to see. **3. Construction lines** \*Unsaved ~ a) Use the *Points and lines* menu  $Press$   $\boxed{menu[7][4]}$ . Draw lines from C to Notice that the lines  $SF = 3$ noint to construct lines from point C to Move to point C. each corner of the pass through the corners Press **Fenter**. each corner of the image. of the object too image. Move to a corner of the image.  $Press$  [ $esc$ ]. Press [enter].

b) Experiment with moving the object and point C and changing the scale factor.

Can you make your screen look like those shown here? Try to draw other interesting enlargements.

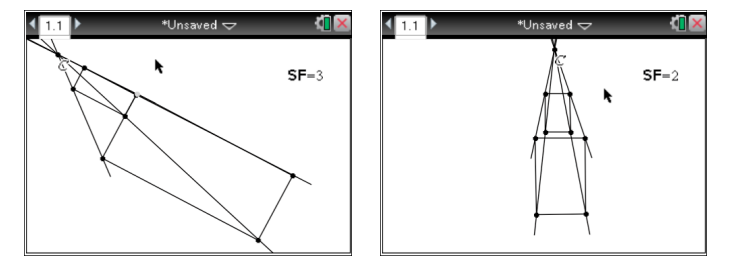

### TI-nspire

**4. Making measurements**

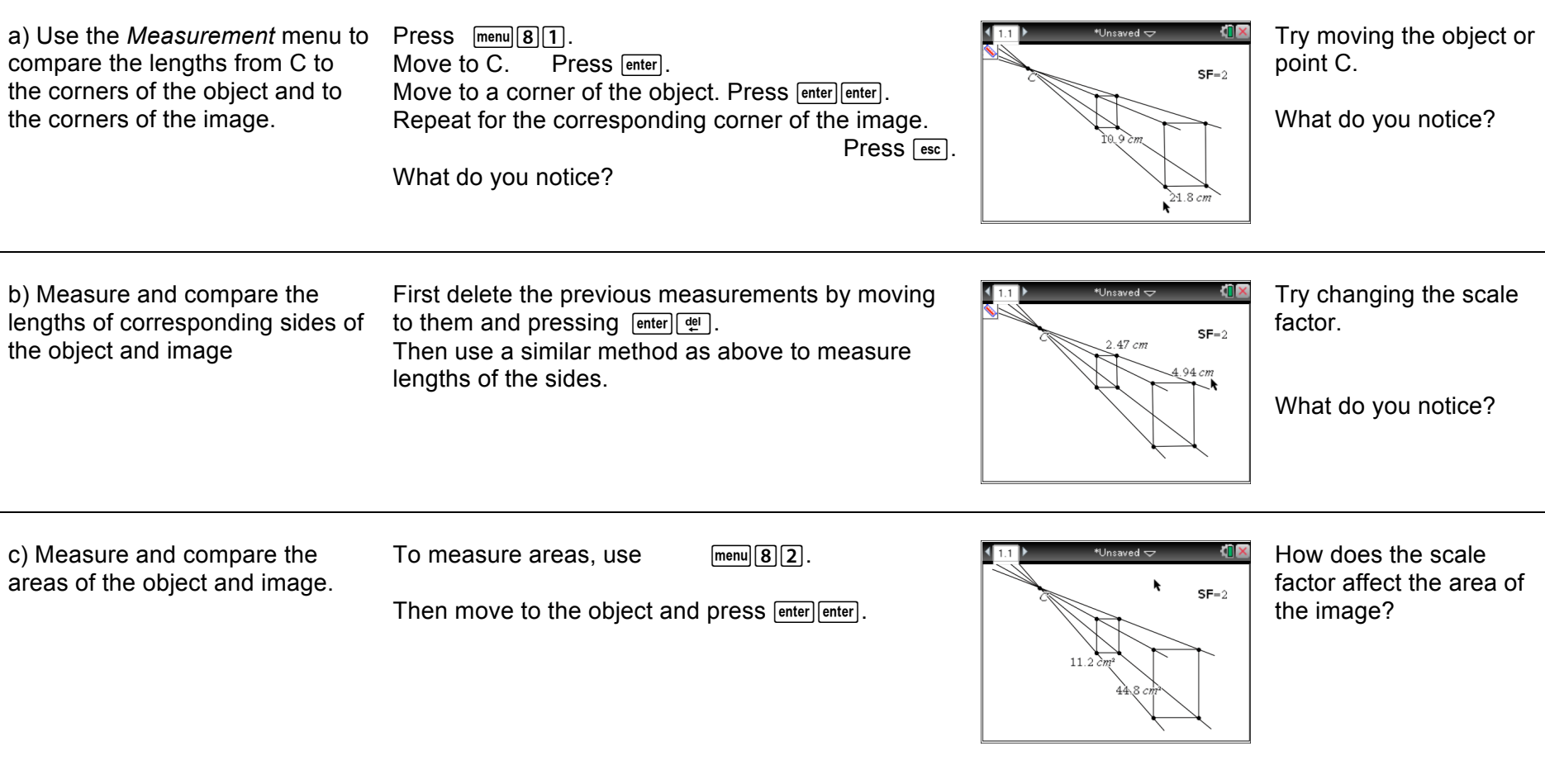

#### **5. Negative scale factors**

What would you expect to happen if you use a negative scale factor?

Move point C to the middle of the screen and try SF= -2 or SF= -1 or SF= -0.5. What is going on?

TI-nspire

#### **6. Similarity Detector**

**This section uses a different TI-Nspire document. Press**  $\vec{a}$  **and**  $\vec{a}$  **for My Documents.** From the list of documents select **SimilarShapes.tns** by moving to it and pressing **Finiter**.

a) On page 1.1 there are two triangles on the screen. Also notice the tick on the screen. These triangles are *not similar*.

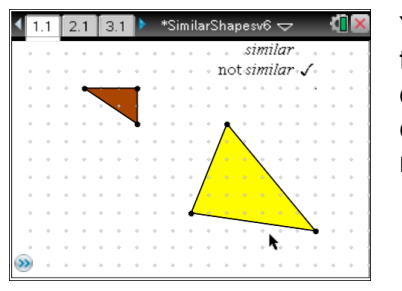

You can change either triangle by grabbing and dragging one of the corners– but you can only move to points on the grid! mathematically **similar**.

Move any points and try to make the two triangles have the same shape– that is, make them

When the triangles are the same shape, the tick will move to the word *similar.*

There are many different ways to make the two triangles similar. Find as many as you can.

b) Press  $[\frac{ctrl}{dt}]$  to move to page 2.1.

Here the two triangles are on top of each other.

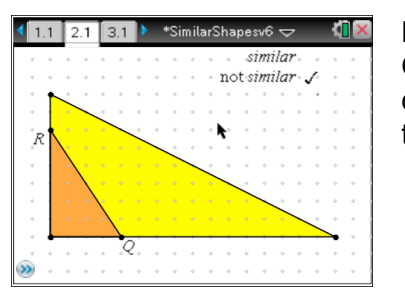

By moving only the points Q and R, how many different pairs of similar triangles can you find?

## TI-nspire

### **7. Perimeters and areas**

a) Press  $[\vec{m}]$  to move to page 3.1.

Here there is a pentagon, its enlargement and measurements of the two perimeters.

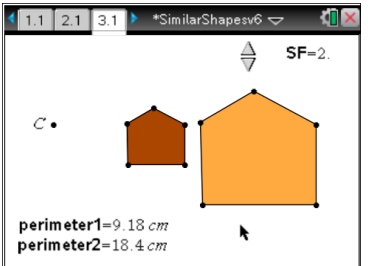

#### You can:

- click (use  $\binom{2}{3}$ ) on the up and down arrows to change **SF**, the scale factor of the enlargement;
- drag any corner of the smaller pentagon to change its shape;
- move point C.

b) You can save the current values of the scale factor and the two *perimeters* by pressing  $ctr$  $\Box$ .

This saves each of the values in the spreadsheet on page 3.2.

Move between pages by pressing  $\boxed{\text{ctrl}}$  or  $\boxed{\text{ctrl}}$ .

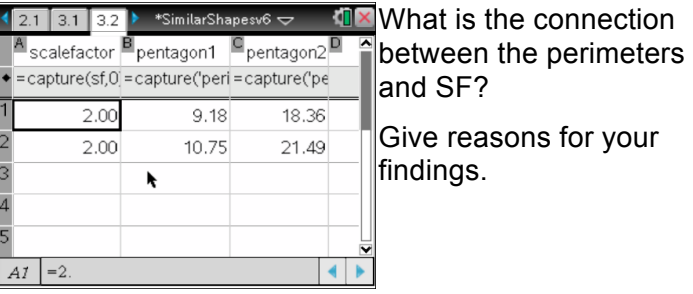

c) Page 4.1 is like page 3.1 but this time the **areas** of the pentagons are measured.

Pressing  $\boxed{\text{ctr}}$   $\boxed{\cdot}$  on this page saves the current values of the scale factor and the two *areas* in the spreadsheet on page 4.2.

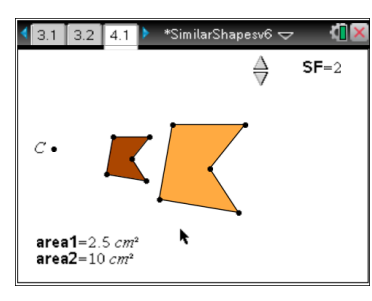

What is the connection between the areas and SF? Why is this?

Oxford GCSE Maths Barrie Galpin and Jay Timotheus